# 15" Digital Photo Frame **Instructional Manual**

# $$

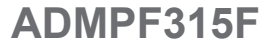

**aluratek.com mnl M10054** Copyright © 2014 Aluratek, Inc. All Rights Reserved.

# **Table of Contents**

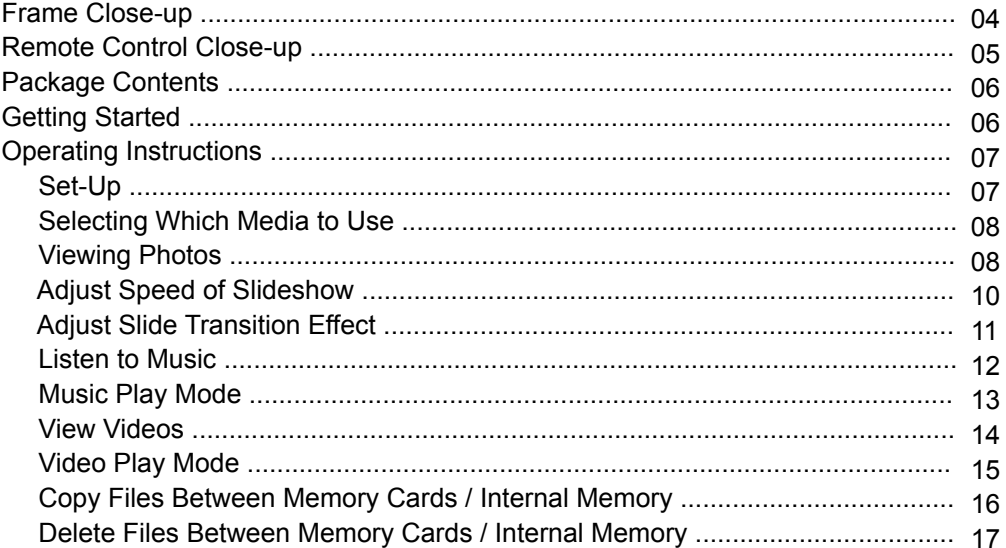

# **Table of Contents**

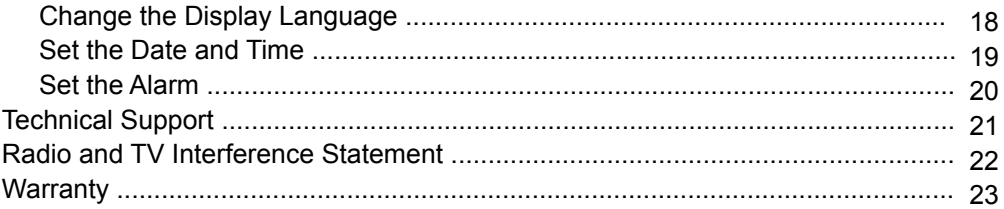

# **Frame Close-Up**

- **1.** 15" viewing area
- **2.** VESA mount
- **3.** Power adapter port
- **4.** Built-in speakers
- **5.** SD card slot
- **6.** USB 2.0 ports
- **7.** Detachable frame stand
- **8.** Power On / Off switch
- **9.** Menu selection buttons
- **10.** Wall mount holes

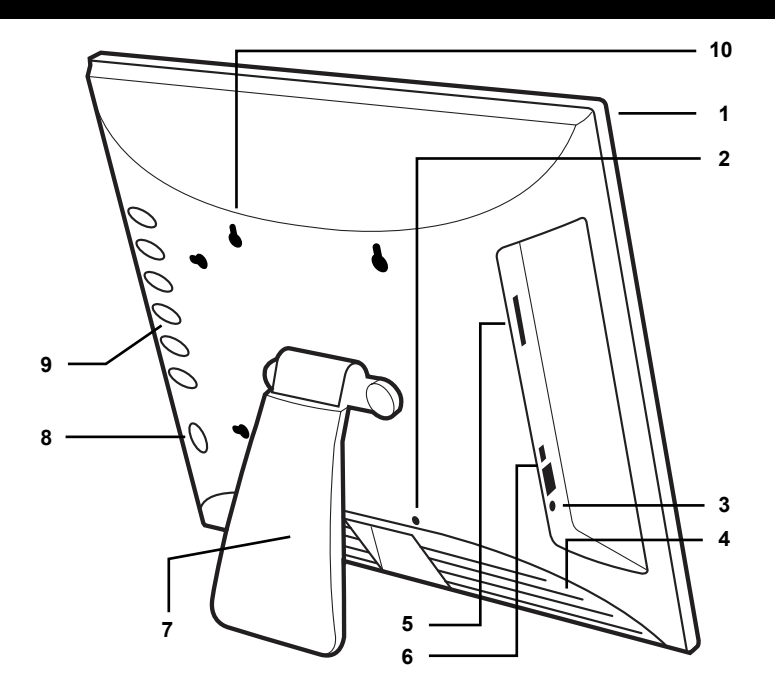

# **Remote Control Close-Up**

- **1. Power On / Off**
- **2. Enter** Selects an option. Pauses and plays photos in slideshow, music and videos
- **3. Up, Down, Left, Right Arrows** Use arrow keys to navigate your way through various menus
- **4. Exit** Returns you to the previous screen
- **5. Menu**  Takes you to the main menu
- **6. Setup** Takes you to the setup screen where you can customize the frame settings

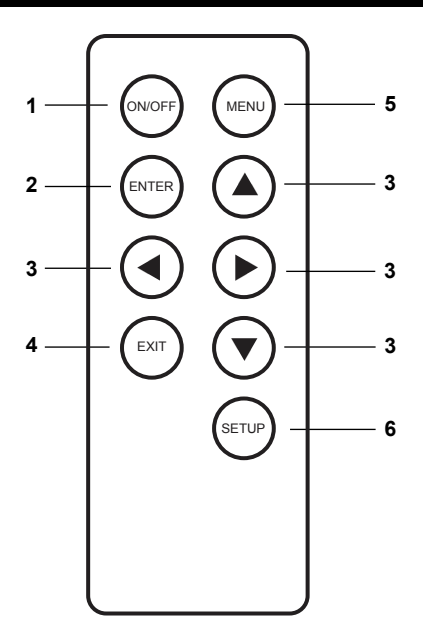

# **Package Contents**

Your order has been carefully packaged and inspected. The following should be included in your package. Please inspect the contents of the package to ensure that you have received all items and that nothing has been damaged. If you discover a problem, please contact us immediately for assistance.

- Digital Photo Frame
- Remote Control
- USB 2.0 Cable (Type A to mini-B)
- Power Adapter
- Instructional Manual
- Warranty / Registration Card

# **Getting Started**

- Remove the protective film covering the LCD.
- Remove the plastic insulator from the battery on the remote control.

#### **Set Up**

**STEP 1:** Plug in the power adapter and then press the power button.

**STEP 2:** Please insert your memory card at this time. You may also insert a USB thumb / flash drive into the on-board USB 2.0 port which will be detected automatically. Slideshow will start automatically when the card is inserted. (The slideshow will start from the internal memory if no memory card is detected).

**STEP 3, optional:** With the built-in memory feature, you may also transfer pictures, movies and / or music files directly from your computer to your digital photo frame by attaching the included USB cable to your computers USB port. Once you connect the USB cable to the computer, you will see "PC Connected" on your photo frame. The digital photo frame will appear as an external/removable drive on your computer. You can find them when you double click on "My Computer" in Windows system. Simply drag and drop the photo, music, and/or video files you would like to have stored on your digital photo frame at this time. You may add or remove these files at any time by reattaching the frame to your computer's USB port.

Note: You must disconnect the USB cable from your computer after transferring. You will not be able to scroll with the remote while the USB connection is established.

# **Selecting Which Media to View**

Press the "**Exit**" button until you can view the media you have inserted into your picture frame or the included memory in the main menu.

#### **Viewing Photos**

- 1. Select the "**Picture**" icon on the screen.
- 2. Select the photo you desire by using the up and down keys on your remote control.
- 3. Once you have selected your photo press "**Enter**".
- 4. You can press the "**Menu**" button for more viewing options.

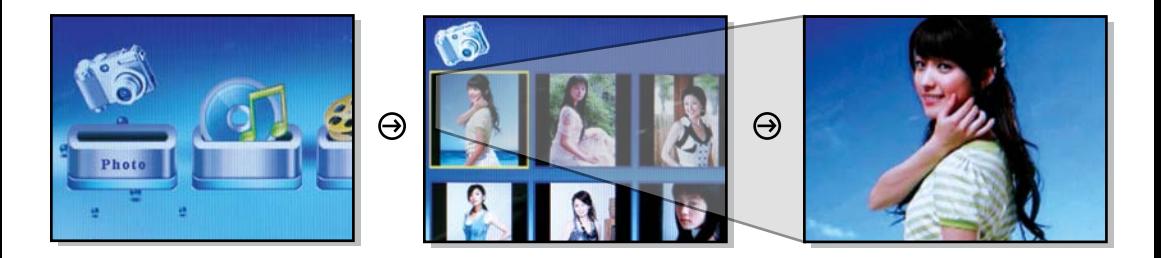

#### *Special Functions for Viewing Photos*

You may adjust your photo viewing options settings including: Speed interval for slideshow, and multiple slide transition options by entering the "**Setup**" menu from the main menu.

# **Adjust Speed of Slideshow**

- 1. Select "**Setup**" and press "**Enter**" from the main menu.
- 2. Use the up or down key to select "**Slideshow Time**".
- 3. Use the left or right key to select the time interval from 3sec to 1hour then press "**Enter**".
- 4. Press "**Exit**" to return to the main menu.

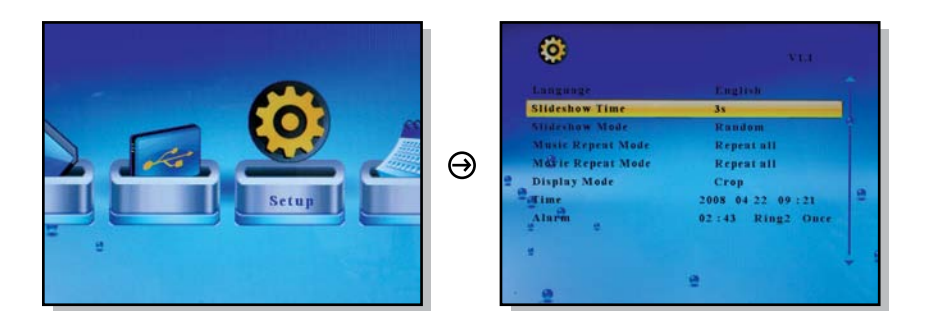

# **Adjust the Slide Transition Effect**

- 1. Select "**Setup**" and press "**Enter**" from the main menu.
- 2. Use the up or down key to select "**Slideshow Mode**".
- 3. Use the left or right key to select your desired slide transition effect then press "**Enter**". 4. Press "**Exit**" to return to the main menu.

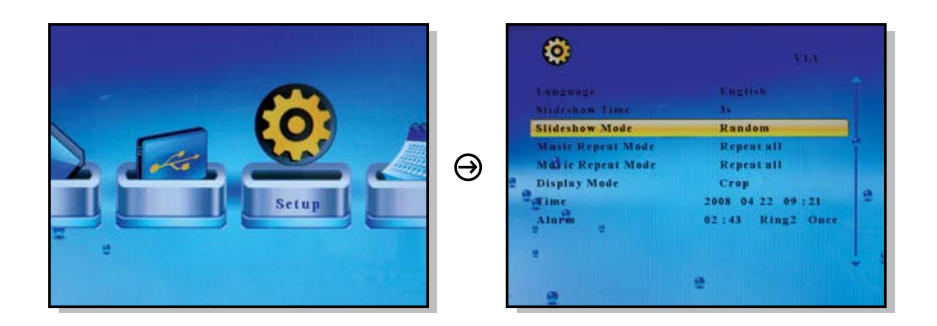

#### **Listen to Music**

- 1. Select the "**Music**" icon on the screen.
- 2. A list of music stored on your media will appear on the screen. Use the up and down keys on the remote control to select the desired song then press "**Enter**". You can press "**Enter**" to pause / play.
- 3. The next song will play automatically on the song list.

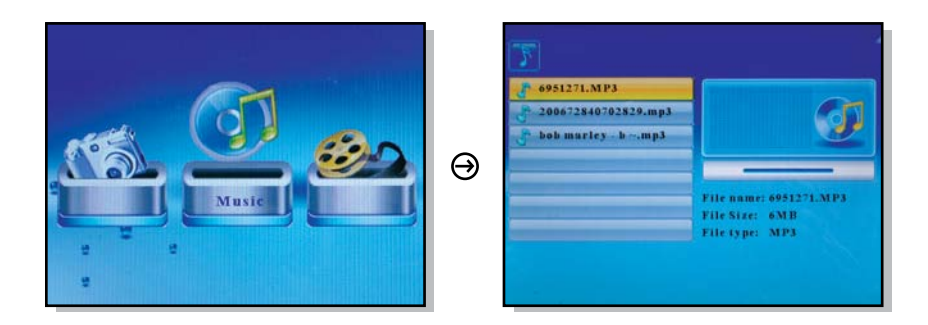

#### **Music Play Mode**

- 1. Select "**Setup**" and press "**Enter**" from the main menu.
- 2. Use the up or down key to select "**Music Repeat Mode**".
- 3. Use the left or right key to select "**Repeat One**", "**Repeat All**" or "**Repeat Off**" then press "**Enter**".
- 4. Press "**Exit**" to return to the main menu.

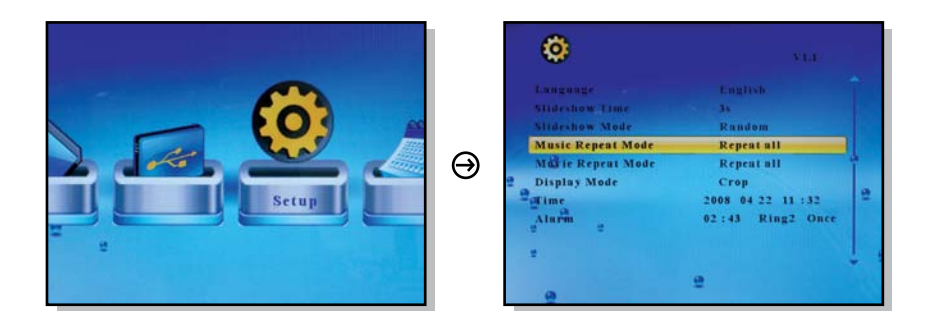

#### **View Videos**

- 1. Select the "**Movie**" icon on the screen.
- 2. A list of video files stored on your media will appear on the screen. Use the up and down keys on the remote control to select the desired video then press "**Enter**". You can press "**Enter**" to pause / play.
- 3. The next video will play automatically on the list.

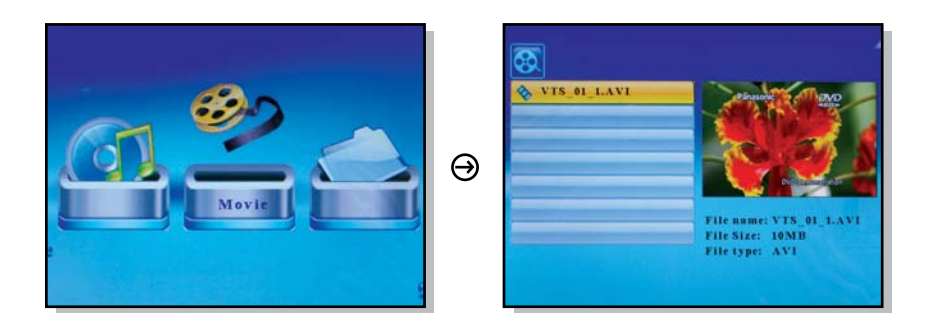

#### **Video Play Mode**

- 1. Select "**Setup**" and press "**Enter**" from the main menu.
- 2. Use the up or down key to select "**Movie Repeat Mode**".
- 3. Use the left or right key to select "**Repeat One**", "**Repeat All**" or "**Repeat Off**" then press "**Enter**".
- 4. Press "**Exit**" to return to the main menu.

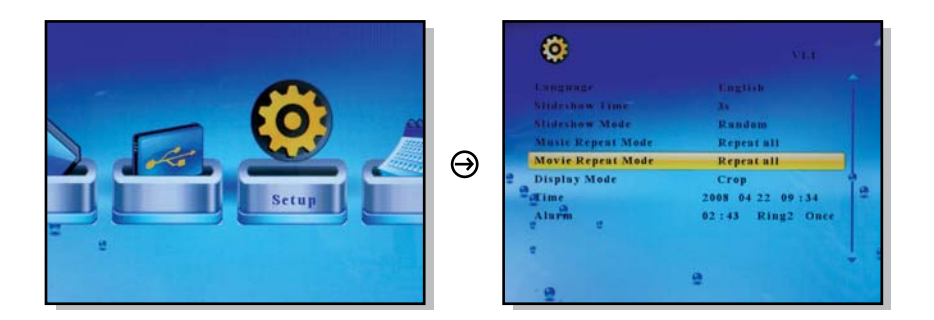

# **Copy Files Between Memory Cards / Internal Memory**

- 1. Select the "**File**" icon on the screen.
- 2. Select the photo you want to copy using the up and down keys on your remote control and press the "  $\triangleright$  " key. You will see a  $\triangleright$  next to the file name
- 3. Press the "**Menu**" button.
- 4. Select "**Copy**" and press "**Enter**" on the remote.
- 5. Select the memory card or internal memory that you want to copy to and press the
	- "  $\blacktriangleright$  " key.
- 6. Press the "**Enter**" key to start copy
- 7. Press the "**Exit**" key when you see "**Finish**" to exit.

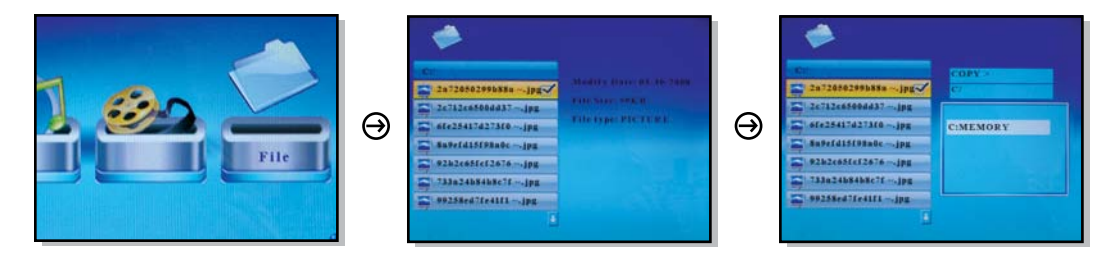

#### **Delete Files From Memory Cards / Internal Memory**

- 1. Select the "**File**" icon on the screen.
- 2. Select the photo you want to delete using the up and down keys on your remote control and press the " $\triangleright$ " key. You will see a  $\triangleright$  next to the file name.
- 3. Press the "**Menu**" button.
- 4. Select "**Delete**" and press "**Enter**" on the remote.
- 5. Select the "check mark" and press the "**Enter**" key to delete the file.
- 6. Press the "**Exit**" key when you see "**Finish**" to exit.

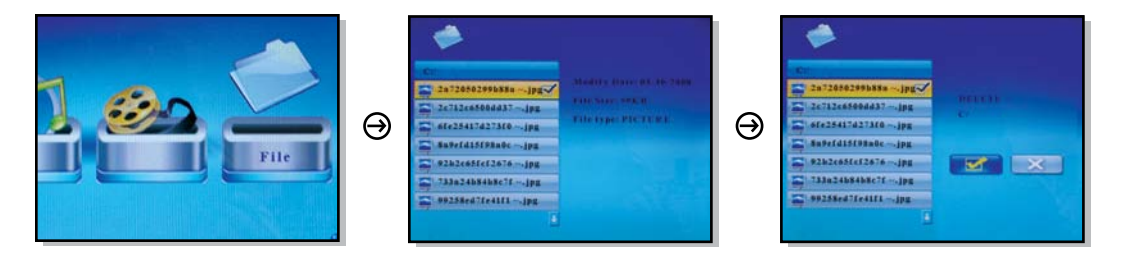

# **Change the Display Language**

- 1. Select "**Setup**" and press "**Enter**" from the main menu.
- 2. Use the up or down key to select "**Language**".
- 3. Use the left or right key to select the desired language then press "**Enter**".
- 4. Press "**Exit**" to return to the main menu.

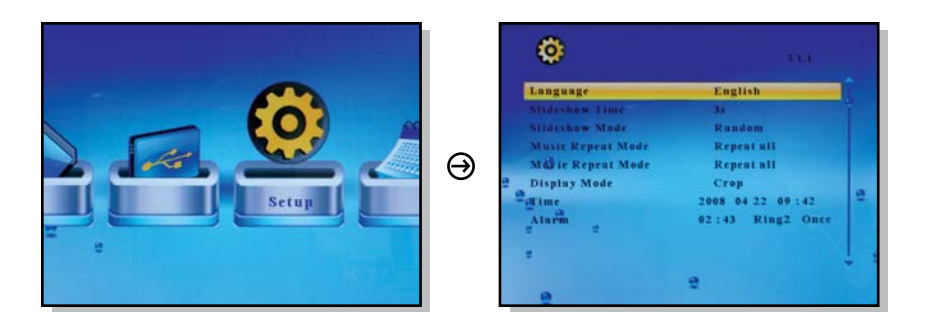

#### **Set the Date and Time**

- 1. Select "**Setup**" and press "**Enter**" from the main menu.
- 2. Use the up or down key to select "**Time**".
- 3. Use the left or right key to select what you want to change and use the up or down key to change to the correct value then press "**Enter**".
- 4. Press "**Exit**" to return to the main menu.

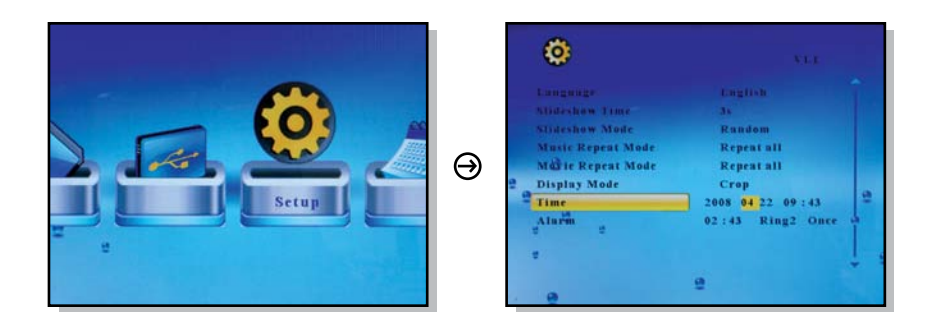

#### **Set the Alarm**

- 1. Select "**Setup**" and press "**Enter**" from the main menu.
- 2. Use the up or down key to select "**Alarm**".
- 3. Use the left or right key to select what you want to change and use the up or down key to change to the correct value then press "**Enter**". The 1st number is the hour follow by the minute. The next item is ring tone selection, Ring1/Ring2. The last item is the alarm status "**off**", "**once**", "**every**".
- 4. Press "**Exit**" to return to the main menu.

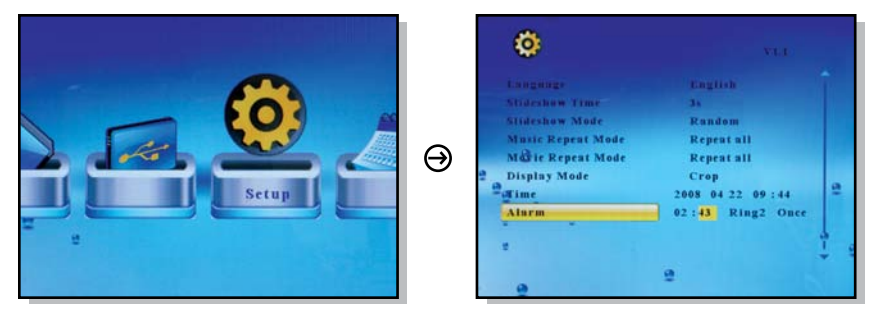

If you need further assistance, please contact Aluratek support department prior to returning this device.

# E-mail: **support@aluratek.com** Web: **www.aluratek.com/support** Local (Irvine, CA): **714-586-8730** Toll free: **1-866-580-1978**

# **Radio and TV Interference Statement**

WARNING!!! This equipment has been tested and found to comply with the limits of a Class B digital device, pursuant to part 15 of the FCC rules. These limits are designed to provide reasonable protection against harmful interference in a residential installation

This equipment generates, uses and can radiate radio frequency energy and, if not installed and used in accordance with the instruction, may cause harmful interference to radio communications. However, there is no guarantee that interference will not occur in a particular installation. If this equipment does cause harmful interference to radio or television reception, which can be determined by turning the equipment off and on, the user is encouraged to try to correct the interference by whatever measures may be required to correct the interference.

# **Warranty**

Aluratek warrants this product against defect in material or workmanship for **1 Year** from the date of purchase.

This warranty becomes invalid if the factory-supplied serial number or "warranty void" sticker has been removed or altered on the product.

This warranty does not cover:

- A) Cosmetic damage or damage due to acts of God
- B) Accident, misuse, abuse, negligence or modification of any part of the product.
- C) Damage due to improper operation or maintenance, connection to improper equipment, or attempted repair by anyone other than Aluratek.

D) Products sold AS IS or WITH FAULTS.

IN NO EVENT SHALL ALURATEK'S LIABILITY EXCEED THE PRICE PAID FOR THE PRODUCT FROM DIRECT, INDIRECT, SPECIAL, INCIDENTAL, OR CONSEQUENTIAL DAMAGES RESULTING FROM THE USE OF THE PRODUCT, IT'S ACCOMPANYING SOFTWARE, OR IT'S DOCUMENTATION.

Aluratek makes no warranty or representation, expressed, implied, or statutory, with respect to it's products, contents or use of this documentation and all accompanying software, and specifically disclaims it's quality, performance, merchantability, or fitness for any particular purpose. Aluratek reserves the right to revise or update it's product, software or documentation without obligation to notify any individual or entity.

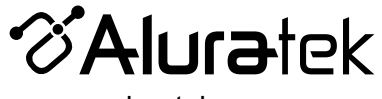

aluratek.com

Aluratek, Inc. 15241 Barranca Pkwy. Irvine, CA 92618 sales@aluratek.com 714.586.8730 • office 714.586.8792 • fax